Generate Robotic Reporting Step 2.

Back on your PP main page, click on the Generate Reports button.

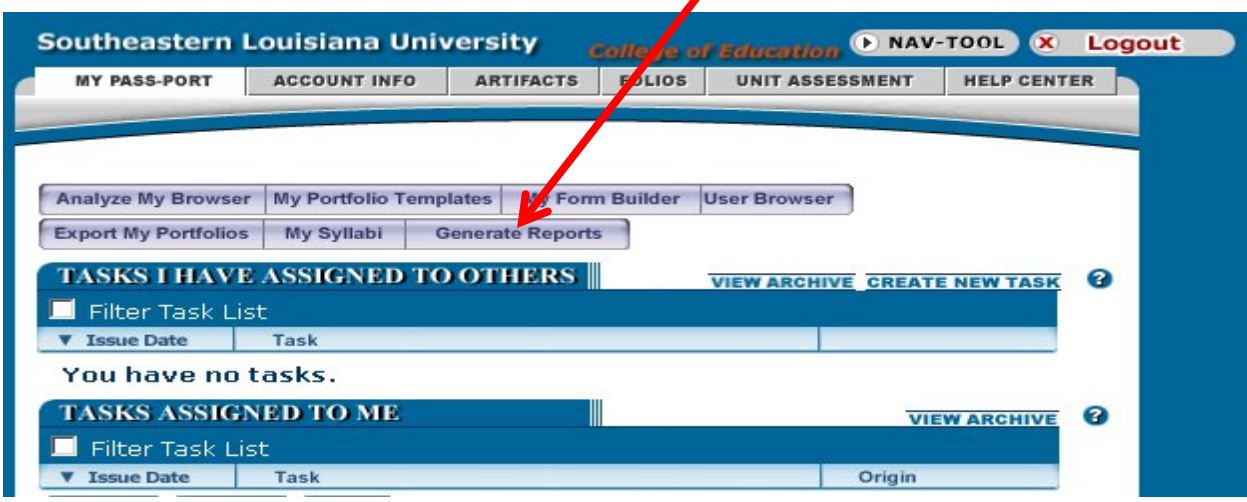

You will see a page with choices of types of reports. To create a Robotic Report, click the button.

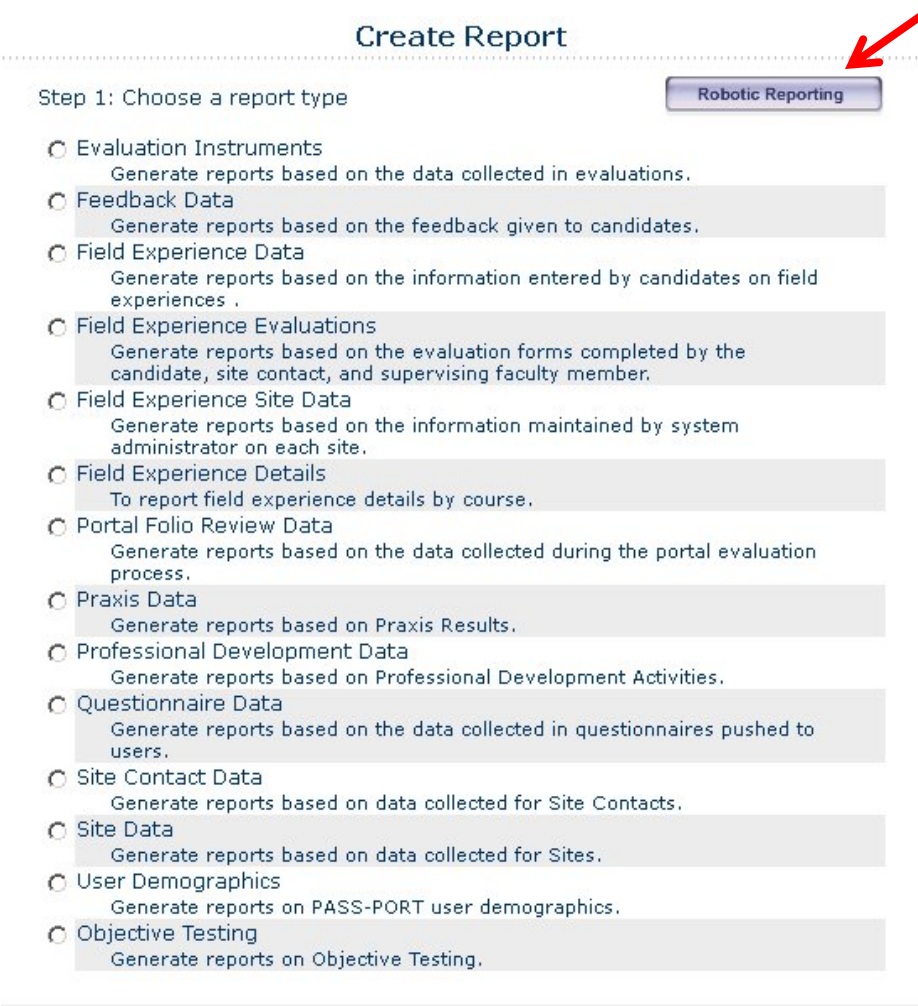

Next >

The main Robotic reporting page (Summary) will appear.

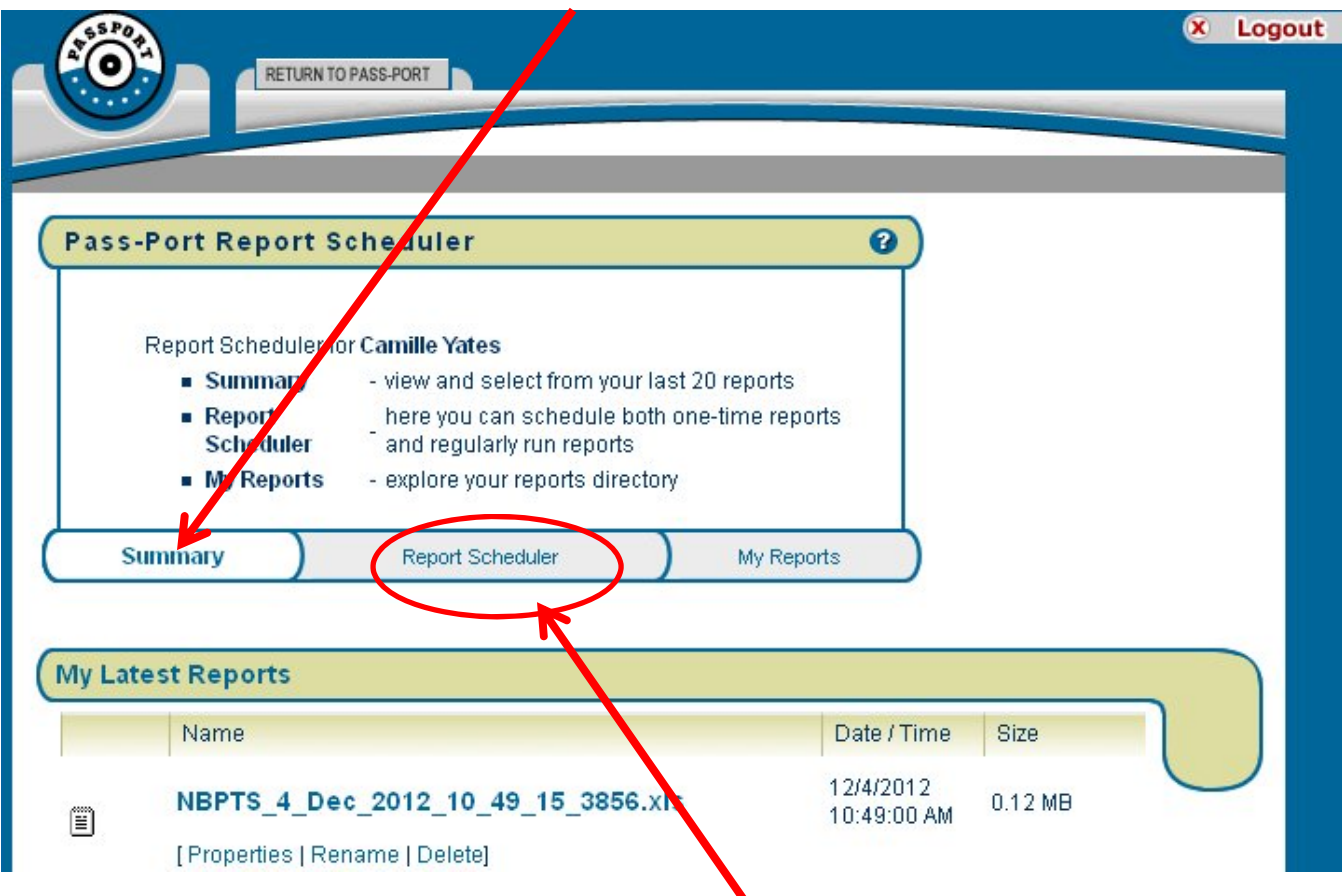

To create or schedule a report, click the Report Scheduler link.

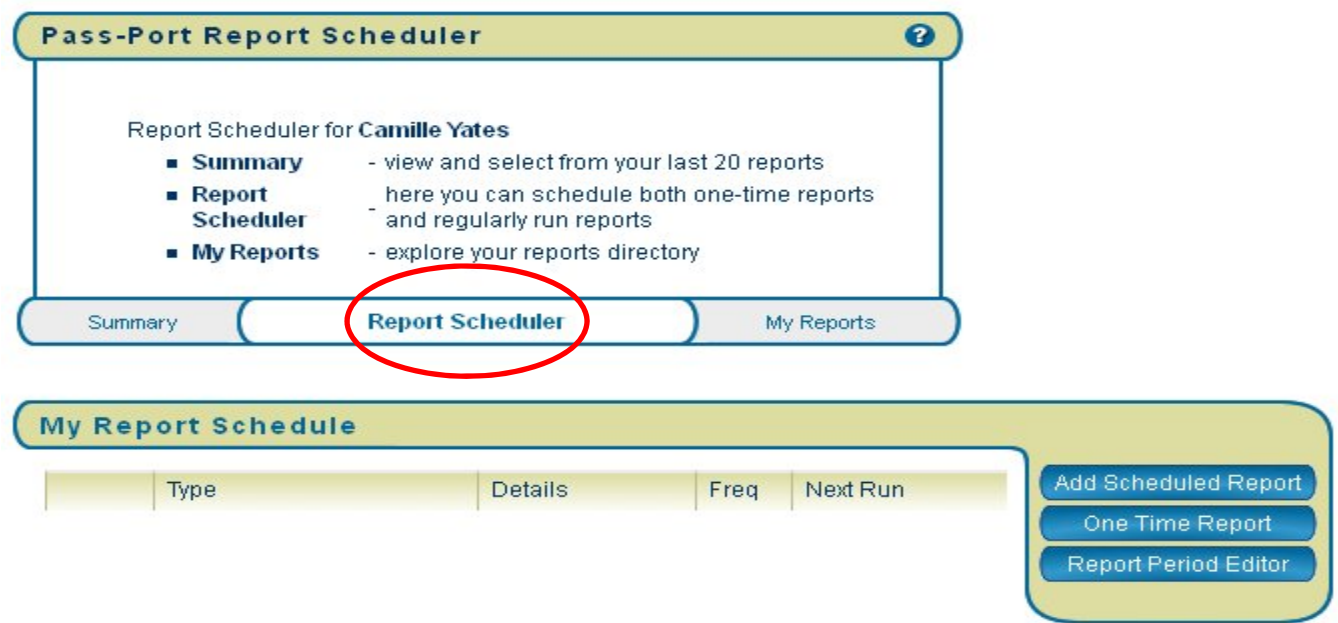

Here you can schedule a report to run at a specific time (ex: once a semester, etc.), run a one time report and edit the report period (set the semester lengths, etc.).

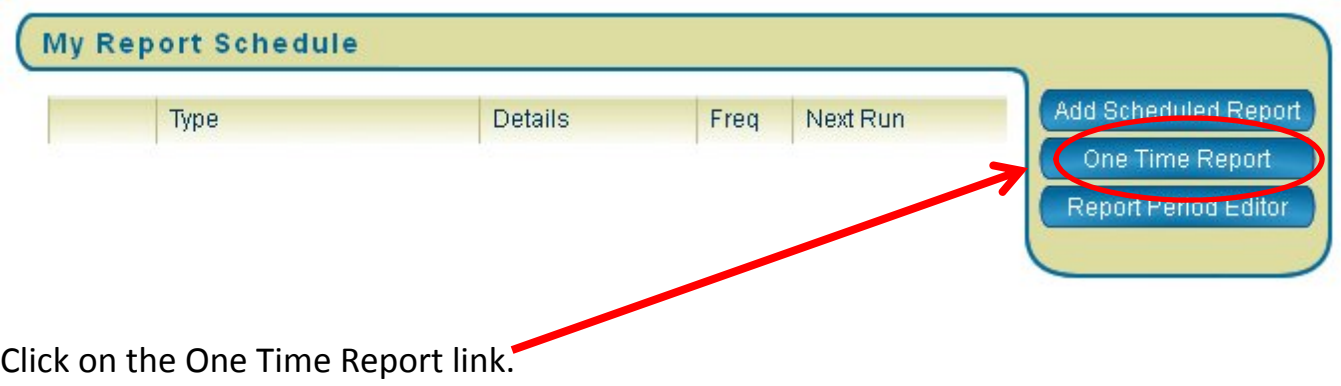

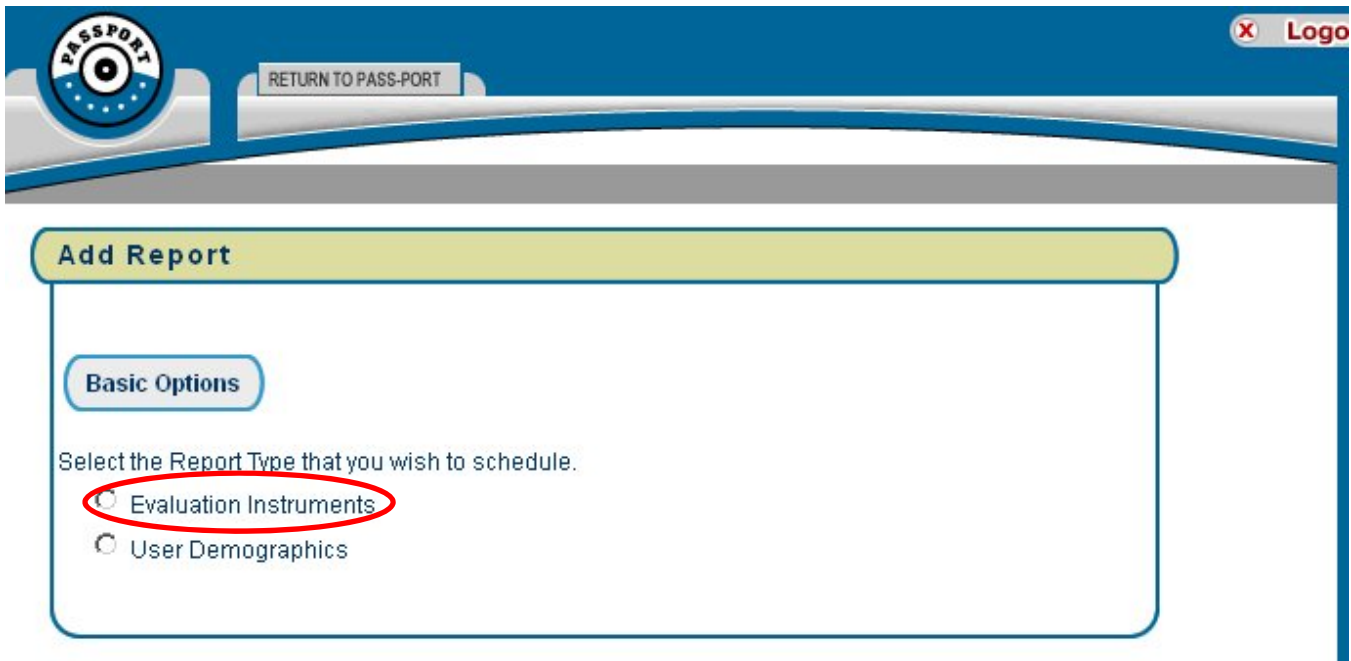

Choose the type of report (usually Evaluation Instruments). Then select the type of user group. Filter is good for a broad range of data. User list is better for a specific group or time period.

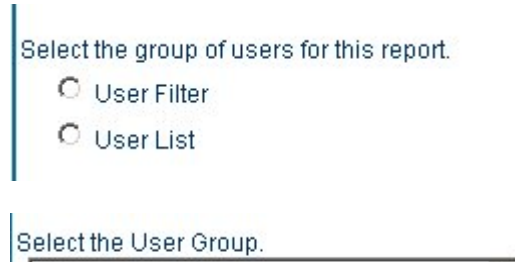

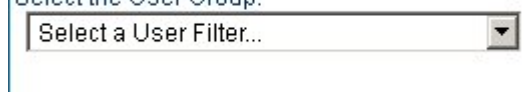

Select the start and end dates.

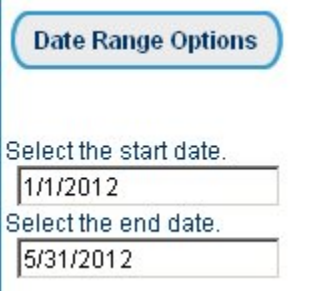

ĭ.

Choose the type of Evaluation Instrument you are using for the report. Generally the Course Based Evaluations, Faculty to Candidate Evaluation and the Unit Assessment Item are the ones most frequently used.

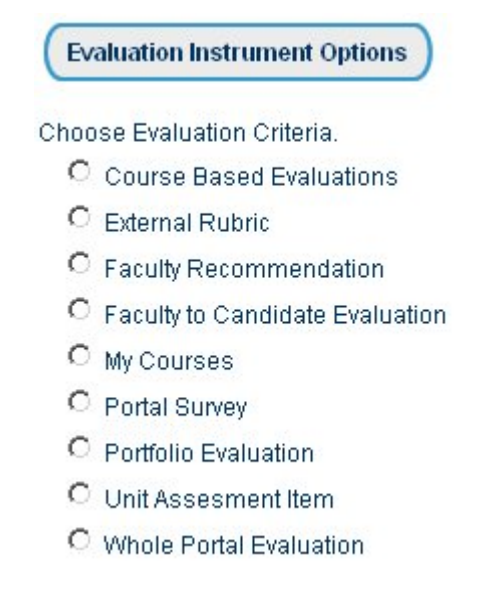

Depending on which option you chose above, you will be presented with a drop down box to choose the specific item. Be sure you know what the correct name is.

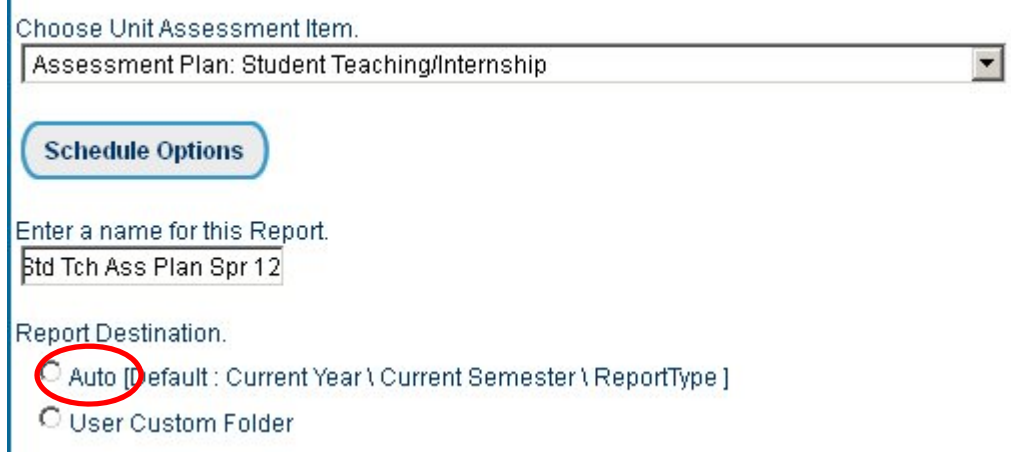

Ī.

Then name the report, click Auto unless you created a custom folder.

If you want the report to run now, choose a date just prior to the current date. Then click submit.

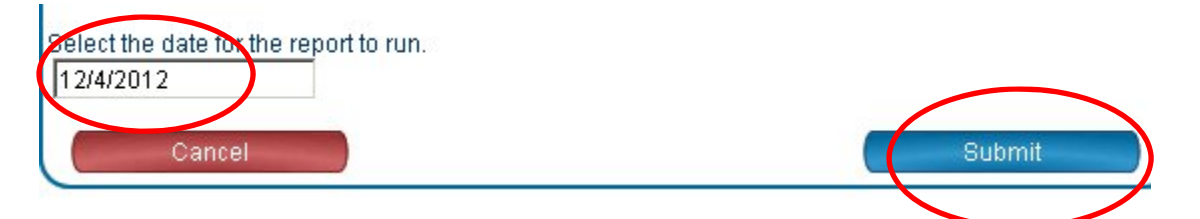

The My Report Schedule will pop up with the name of the report you just set up. To run it now, I usually click the Run Now below the name.

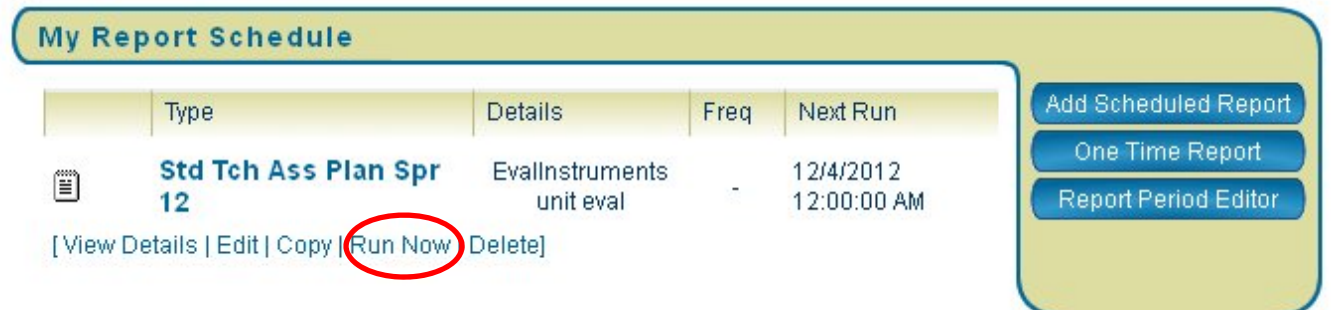

Click back to the Summary page and wait for the report to pop up at the top of the list.

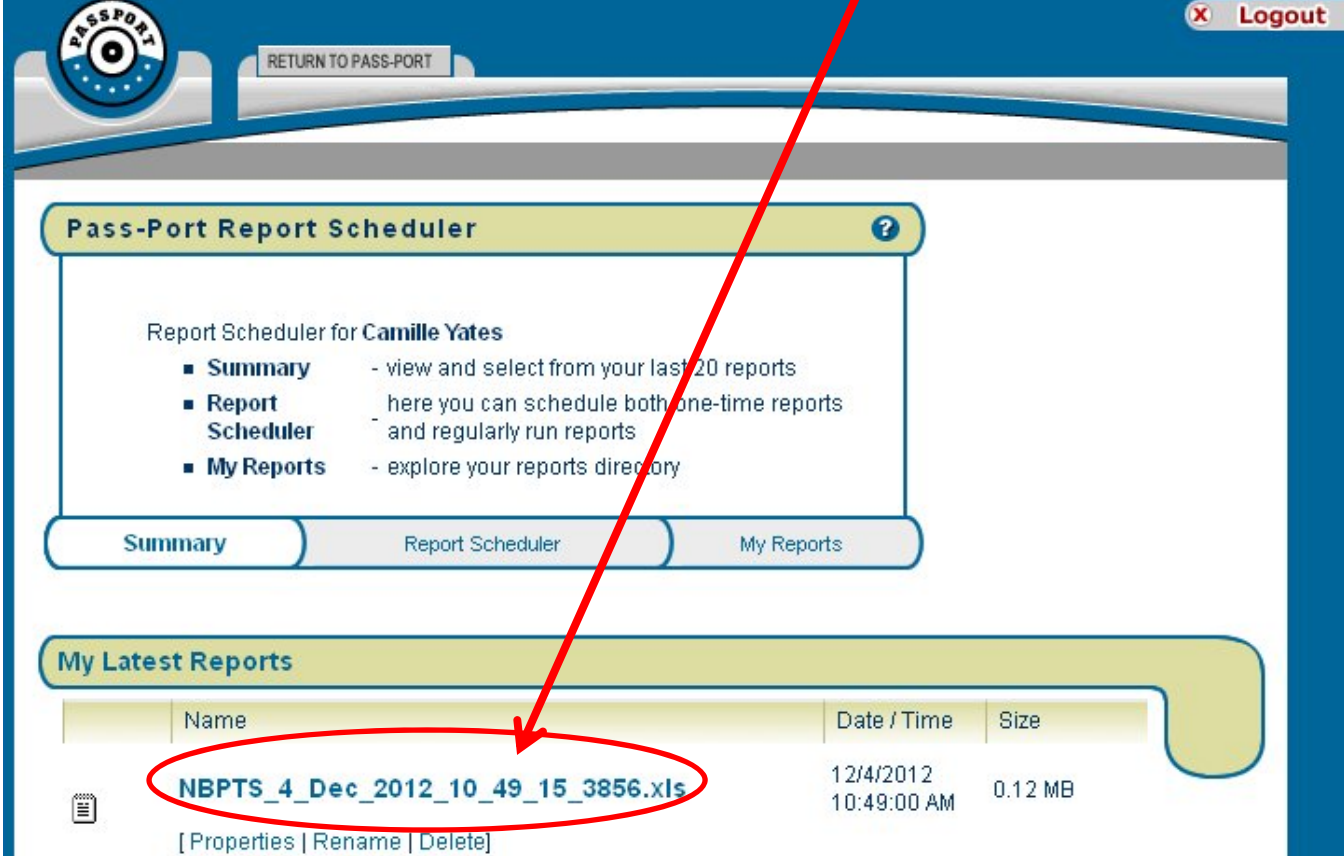

Click on the report name to bring up the Excel spread sheet with the report information. You can open it with Excel or save it to work on.

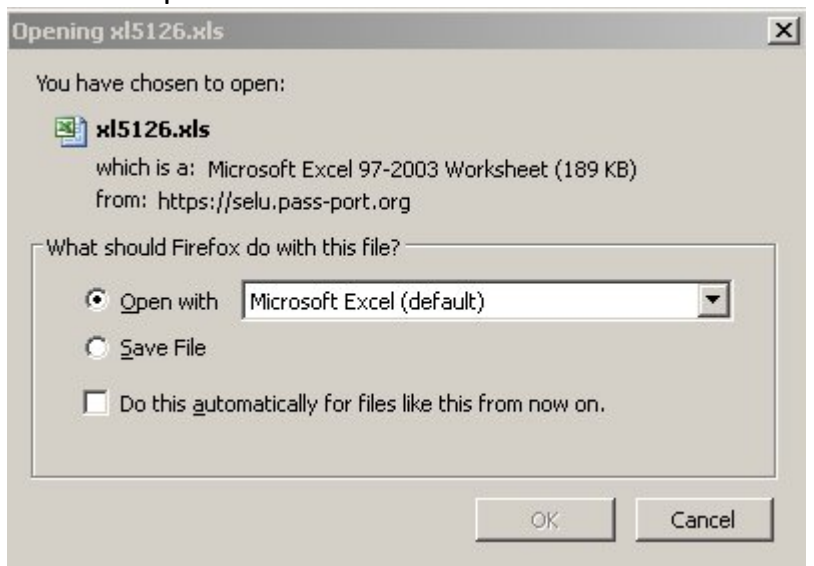

There will be 5 worksheets in the report. The last sheet is the actual raw data which you can manipulate

**Business Education** 

Has not developed or used th

Is beginning to incorporate th

Uses this skill appropriately a

Uses this skill consistently wil

Is beginning to incorporate th

Uses this skill appropriately a

Uses this skill consistently wi

Has not developed or used th

Is beginning to incorporate th

Uses this skill appropriately a

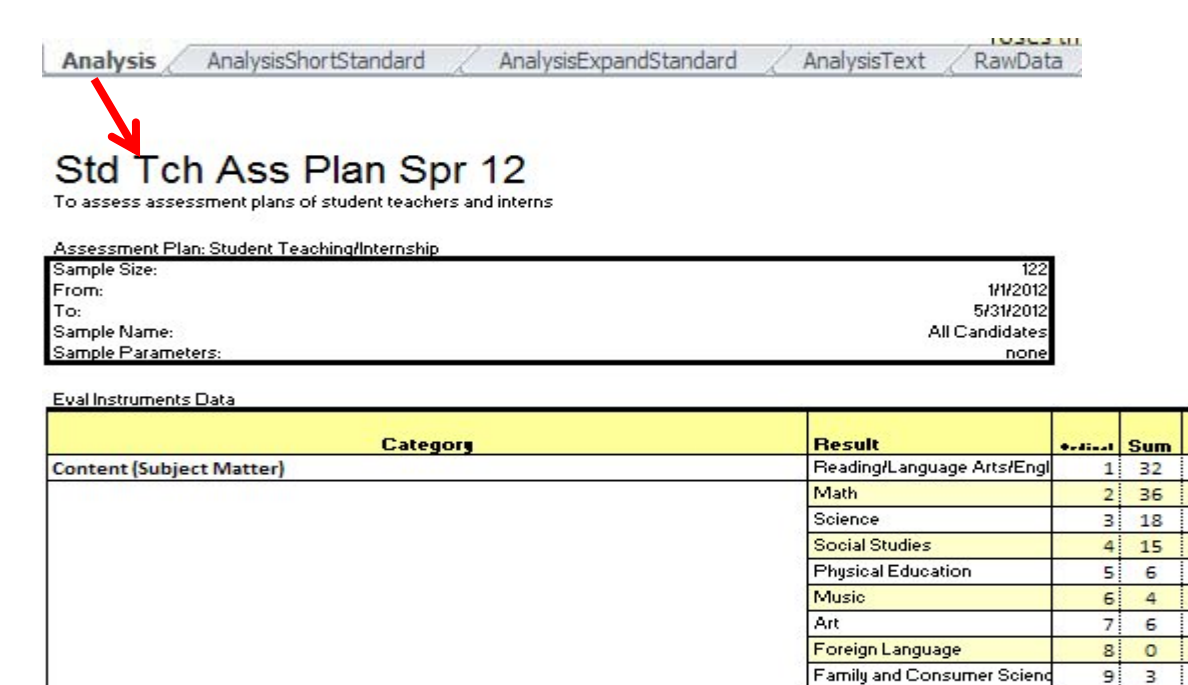

Uses appropriate and effective assessment technique(s): The pre- and post-assessm<mark>Has not developed or used th</mark>

Assessment: Develops well constructed assessment instruments/procedures/perf

Produces evidence of student academic growth under his/her instruction: The tea

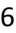

Mea

 $\mathbf{n}$ 

2.96

×

26.23%

29.51%

14.75%

12.30%

4.92%

3.28% 4.92%

.00%

2.46%

1.64%

31.15%

68.85%

27.87%

72.13%

23.77%

00%

00% 3.69

.00%

.00% 3.72

00%

.00% 3.76

 $10<sub>1</sub>$  $\overline{a}$ 

> $1$  $\Omega$

 $\overline{2}$ o

3 38

4 84

 $\mathbf{1}$  $\circ$ 

 $2<sup>1</sup>$  $\circ$ 

з, 34

4

 $1$  $\circ$ 

 $\overline{2}$  $\circ$ 

88

 $3 \overline{)29}$ 

## Raw Data that can be manipulated.

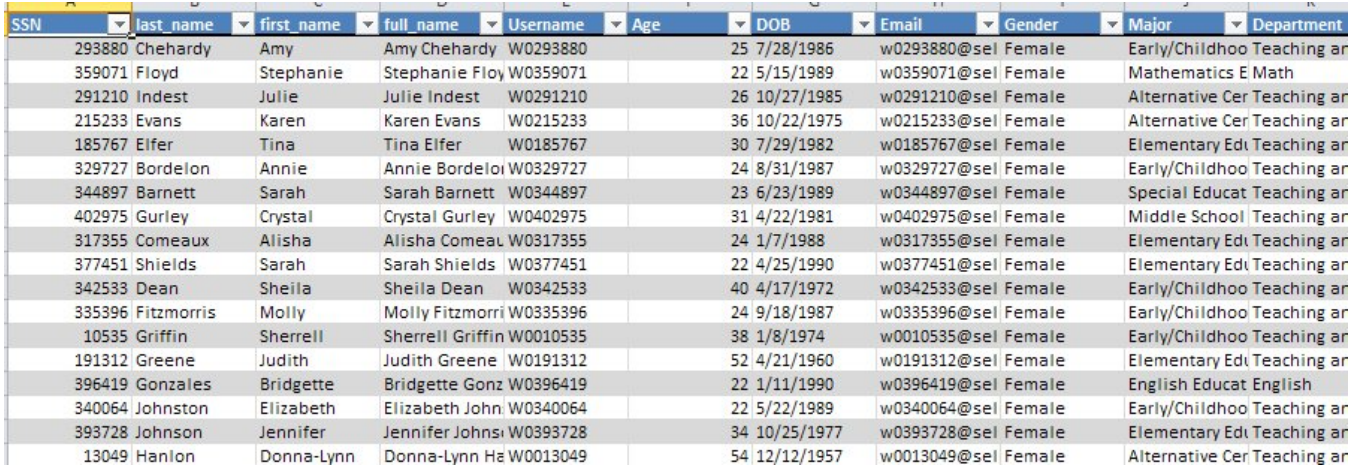

Note: When you manipulate (specifically remove rows of candidate data) the change will be reflected on the Analysis page. Removing columns of extraneous data does nothing to the analysis page. You can use the down arrow at the top of each column to sort data. Then if you want to remove one or more rows, click on the row number and delete.